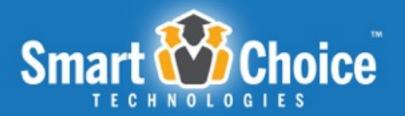

**Lottery & Student Application Management Solution** 

## **Parent How To Manual**

Poudre School District

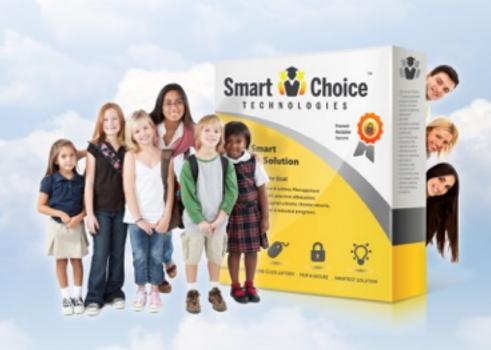

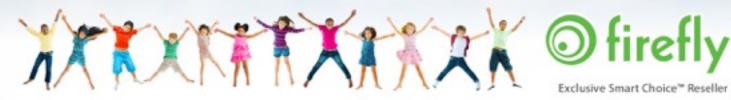

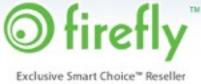

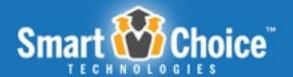

# Table of Contents

| About Smart Choice <sup>TM</sup>                     | 3 |
|------------------------------------------------------|---|
| Applications                                         | 1 |
| Parent Portal                                        | 5 |
| Submitting The Student's Application                 | 7 |
| Submitting a Application for an Additional Student16 | 3 |
| Undating Application Information 17                  | 7 |

Smart Choice Master Manual

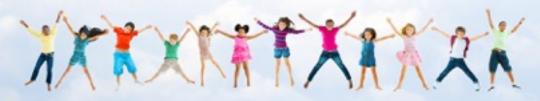

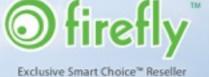

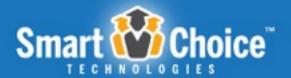

# About Smart Choice™

The Smart Choice™ system was conceived in 2004 as an online application and application management system. Created by then high school junior, Casey Bienvenu, it was a school project for the career academy he was attending, the Academy of Information Technology program at Carencro High School.

Casey's system was so well-received that the Lafayette Parish Schools System adopted it as its district wide choice application and application management platform.

Since then, the platform has grown and evolved into a full-featured system, and includes many of the features that our clients know and love today.

In 2012 Smart Choice<sup>™</sup> was incorporated and contracted with <u>Firefly Digital</u> to exclusively market, implement and support the platform.

**PSD Parent How To Manual** 

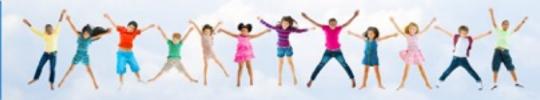

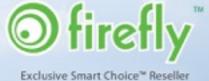

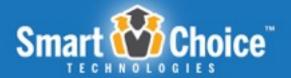

# **Applications**

The **Smart Choice Application™** component provides parents with a quick and easy online school choice application process. That translates to happy parents and fewer support calls.

#### SIMPLE ONLINE APPLICATION EXPERIENCE

The Application component features a **multi-step application**, which is accessible through a web-based user portal. Applicants utilize a **single sign-on account** to submit multiple school choice applications for one or more children within a household in an easy and efficient process.

This application collects basic and detailed information, including student information, household and guardian information as well as school and district-specific required information.

**PSD Parent How To Manual** 

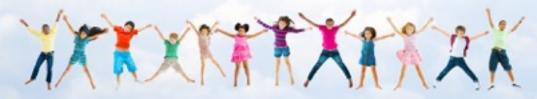

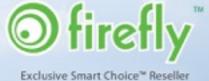

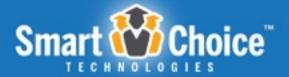

### Parent Portal

#### **Create an Account**

Before submitting a school choice application, a parent must create a single sign-on account that will allow them to submit applications for all the children in their household. This account is created with the parent's first and last name, email and password. The parent's email is the unique identifier for the parent account. Parents will use this email and password to login at a later date to submit school choice applications, check the status of applications and more.

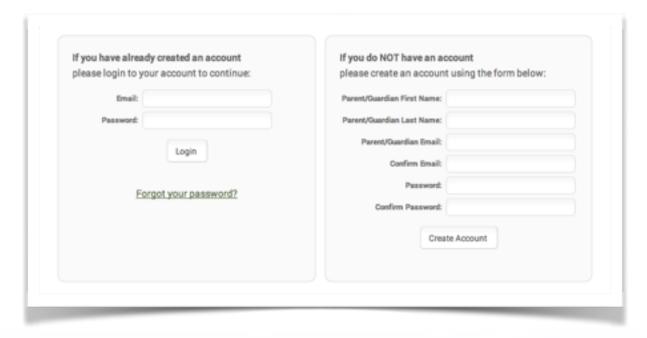

Each application submitted under a parent account can be reviewed and managed through the Parent Dashboard at any time.

**PSD Parent How To Manual** 

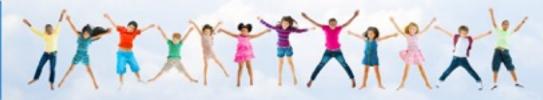

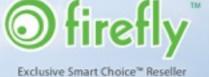

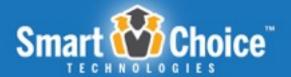

#### **Parent Dashboard**

Within the Parent Dashboard, each student will have their own "profile" with a listing of their school choice application(s). Here parents can review information such as parent notes and more. This listing will show the program/school name, the status of the application and any parent notes input by the administration. Parents will also have the option to "withdraw" the application if it has been submitted or "delete" the application if it has not been submitted. There is also the ability to "edit" the application if applicable.

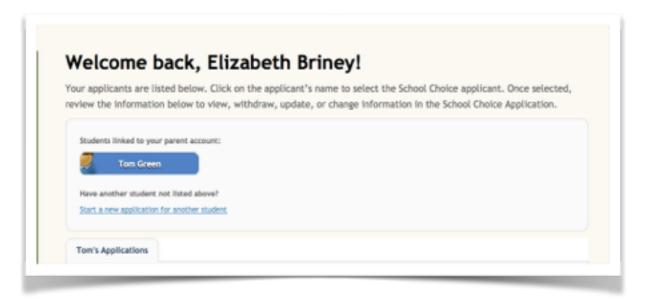

**PSD Parent How To Manual** 

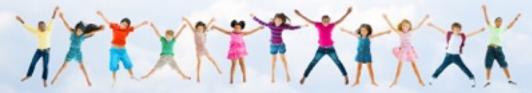

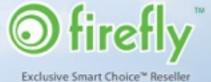

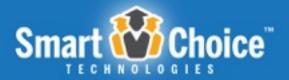

## Submitting The Student's Application

#### **Student/ Applicant Lookup**

If the parent has a student that is currently enrolled in Poudre School District they will be prompted to enter the Poudre School District student ID number that is assigned to their student. By using the student look up the school choice application will be pre-populated with the student's details.

If the parent does not know the student's ID number, please contact your current Poudre School District school or visit ParentVue on the Poudre School District website at <a href="https://www.psdschools.org">www.psdschools.org</a>. If the parent does not have the applicant's Poudre School District student ID number or their child is not currently enrolled in the school district, then the parent will fill out a blank school choice application.

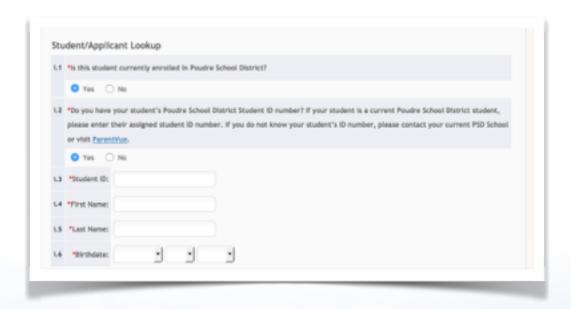

**PSD Parent How To Manual** 

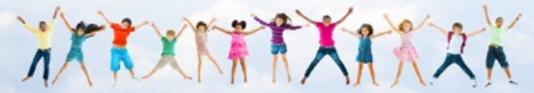

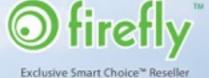

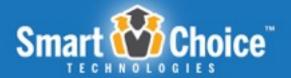

#### **Review Requirements & Policies**

Parents are presented with a link to review the Requirements & Policies for Poudre School District before proceeding to the application. By clicking the "Requirements & Policies" link, a new tab will appear with district specific policy details.

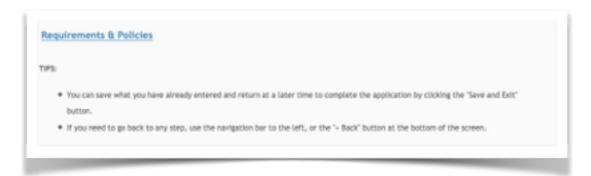

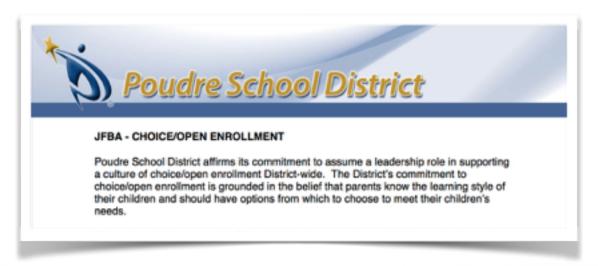

**PSD Parent How To Manual** 

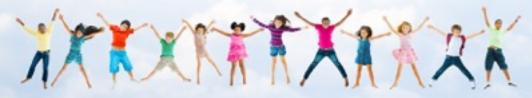

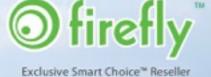

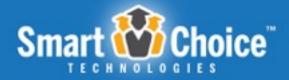

#### **Online Application Process**

The online application utilizes a multi step process in which applicants/parents have the option to save and exit the application at any of the steps and resume their application work at a later time/date by logging into their parent account. Below are examples of steps within an application process.

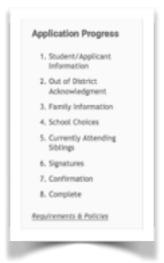

#### **Student/ Applicant Information**

Within the Student/Applicant Information step, parents will fill in details about the student such as name, age, grade, address and more. This portion of the system also cross references applicants with previously submitted applications based upon the students' first name, last name, and date of birth. This feature prevents the submission of duplicate applications for the same student.

Parents applying for multiple birth siblings (twins, triplets, etc.) will have the option to apply for these students as a unit within the Student/ Applicant Information step.

By answering "YES" to the question, "Are there any multiple birth siblings (i.e. twins, triplets, etc.) being attached to this application?"; the parent is now prompted to enter any additional multiple birth sibling information. If the parent does not wish to submit an application for their multiple birth siblings as a unit they will answer "NO" to the question,

**PSD Parent How To Manual** 

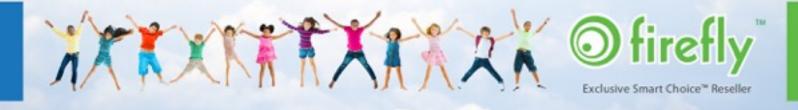

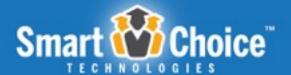

"Are there any multiple birth siblings being attached to this application?"; the parent will then fill out separate applications for each student.

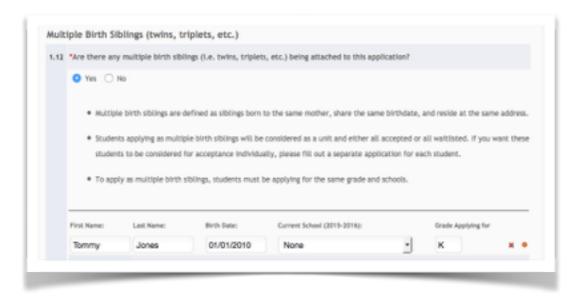

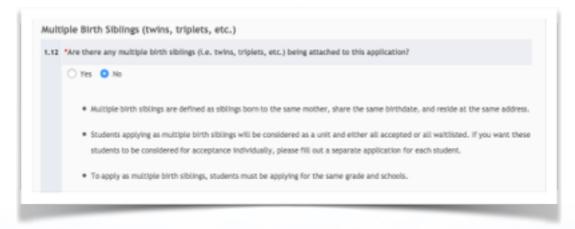

**PSD Parent How To Manual** 

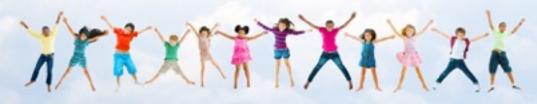

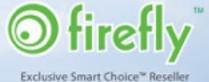

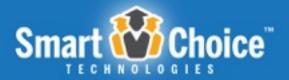

#### **Out of District Acknowledgement**

Should the address entered in the Student/ Applicant Information step not fall outside of the Poudre School District boundaries the parent is prompted to complete the Out of District Acknowledgment step in which they will confirm that their address is outside of the Poudre School District boundaries.

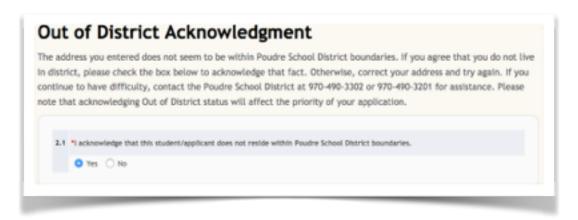

#### **Family Information**

Within the Family Information step of the application the parent(s) will include information such as parent's/parents' or guardian's/guardians' information including name, address and contact information. Some guardian #1 information will be pre-populated with the information submitted upon the parent's account creation as well as the address of the student for which the application is being submitted. If a parent is a PSD employee they may enter their employee ID number.

#### **School Choices**

The School Choices step of the application process allows parents to indicate up to 5 schools they would like their student to be considered for placement. Order of selection does not matter and schools are not placed in order of preference. Parents have the ability to enter any additional notes school officials may need to be made aware of after selecting their school choices.

**PSD Parent How To Manual** 

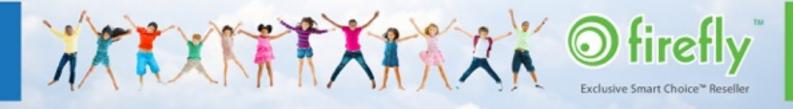

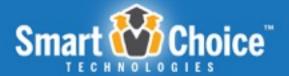

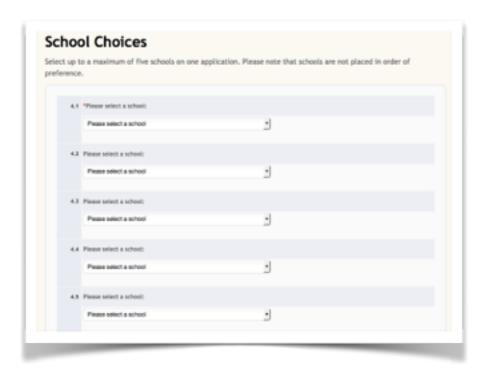

Parents applying for Kindergarten students will have the option to select their attendance preference for each school choice.

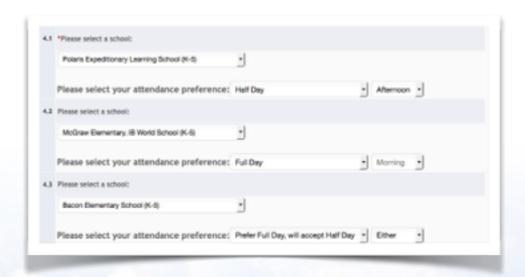

**PSD Parent How To Manual** 

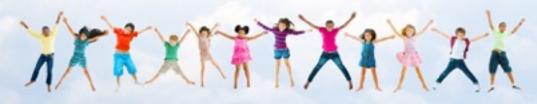

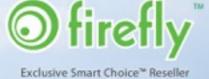

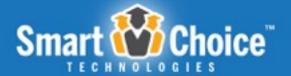

Parents submitting an application for Harris Bilingual Immersion School will have the option to select their student's language preference.

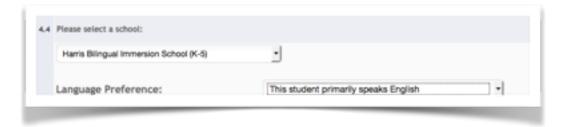

#### **Currently Attending Siblings**

If the student has sibling that is currently attending a Poudre School District school to which the parent is submitting an application they may input the currently attending sibling's information within the Sibling Information Step.

Parents can enter "attending" students by entering their name, date of birth, grade and Poudre School District Student ID number; these siblings can be verified and by administrators to assign specific priorities.

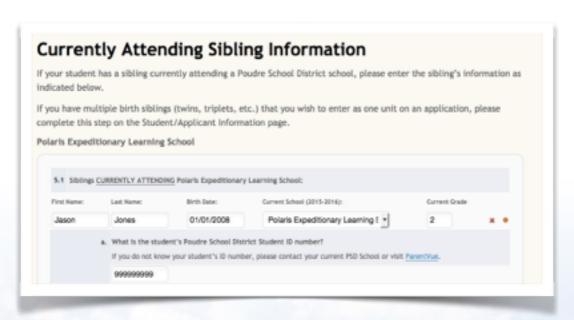

**PSD Parent How To Manual** 

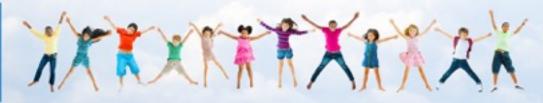

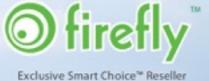

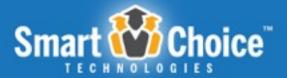

#### **Signatures**

The school choice application includes a Signatures step where the applying parent can electronically sign the application.

This step of the application has a unique tracking feature that notates the date and time of the signature, initials entered within the signature step, as well as an IP address that allows for the applying parent to legally "sign" the application.

#### Confirmation

The Confirmation portion of the application allows parents to review the information submitted within each step of the application form. By clicking the "Edit" button located at the top of each step, the parent will be taken back to that step to make any changes necessary.

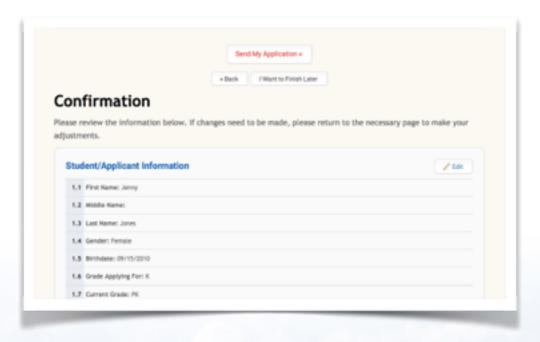

**PSD Parent How To Manual** 

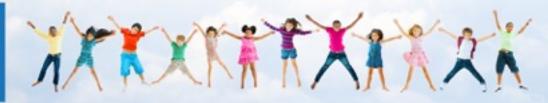

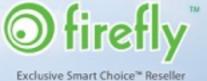

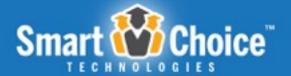

#### Complete

Upon submitting the application, the parent will be prompted with a pop-up warning that will ask the parent if they are sure they want to submit the application. Once the parent clicks the "Ok" button, then they will be brought to a screen from which a copy of the application can be printed.

At the bottom of this page, parents also have the option to go back to their Dashboard, fill out another application or sign out of their account.

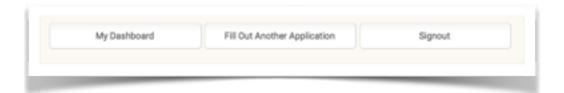

**PSD Parent How To Manual** 

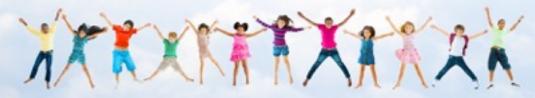

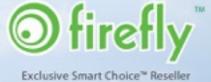

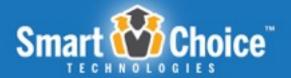

# Submitting a Application for an Additional Student

In the Parent Dashboard, a parent can create an application for a new student by clicking on the "Start a new application for another student" link under the blue rectangle with the first child's name on it.

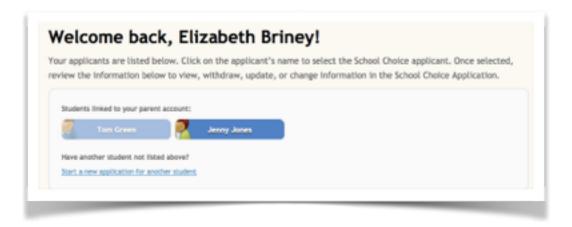

The parent will have the option to use the Student/ Application Lookup, review the Requirements & Policies and proceed to the application.

Once the parent is brought to the application the parent will enter in student specific information into the application steps and format as seen in previous applications.

**PSD Parent How To Manual** 

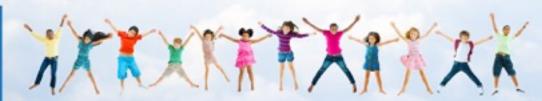

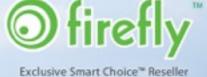

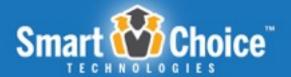

## **Updating Application Information**

Should a parent wish to come back and update information on their submitted application, a parent can do so as long as the application dates are still open.

To do this, the parent can login to their account and under each student, the parent can click on the "Edit" button next to the application. Then the parent will be taken into the School Choices step of the application. The parent can click on the step that needs to be edited using the Application Progress box in the left sidebar and change information such as addresses or phone numbers.

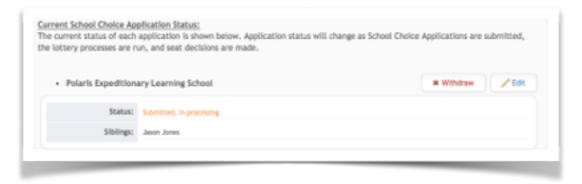

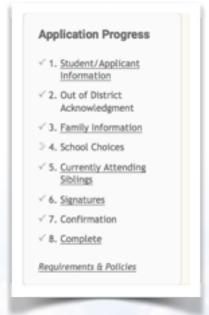

**PSD Parent How To Manual** 

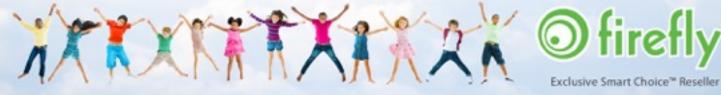

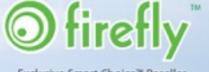

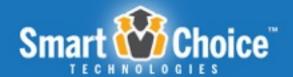

If you have any additional questions regarding the application process, please contact Poudre School District at <a href="mailto:info@psdschools.org">info@psdschools.org</a>.

PSD Parent How To Manual

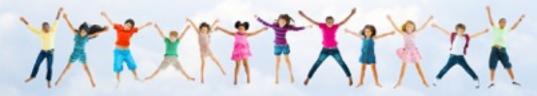

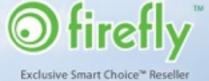